## **ATLA Religion Database**

## **Scripture Search**

This handout is intended to help you explore this database from home. Please see the librarians for further assistance.

## 1. Web address: [http://www.nbts.edu/sage](http://www.nbts.edu/sage-library/resources/)[library/resources/](http://www.nbts.edu/sage-library/resources/)

- 2. Click the link for **Online Databases**
- 2. User ID: **student** Password: **nbts**

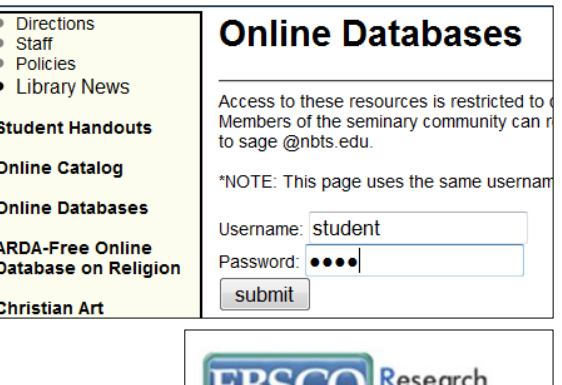

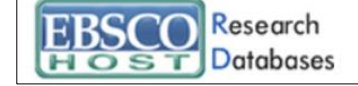

3. Click on the link that says **EBSCOHost Research Databases**

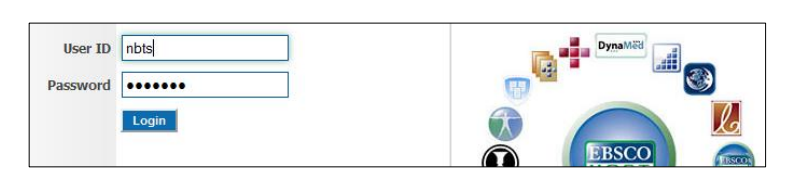

4. User ID: **nbts** Password: **library** 

5. Click on the link for **EBSCOHost Web** and then click the link for **ATLA Religion Database with ATLA Serials**

6. At the top of the page, note the tabs for viewing the **Publications**, searching by **Scriptures** and viewing the Indexes. Below is a search box where keywords, titles and author's names can be searched.

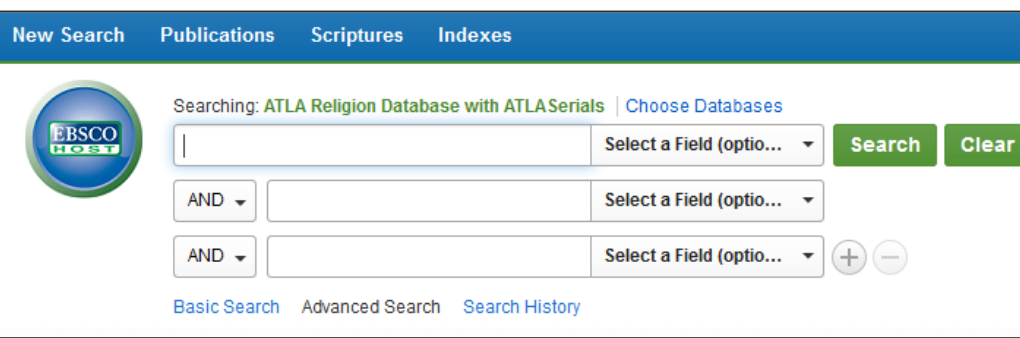

7. Click on the **Scriptures** tab.

8. The next screen will show a list of all of the books of the bible.

Find the book you need and either click the **Book Title** for all of the articles relating to that book, or click **Expand** to choose a specific chapter or verse.

Note: Each time the **Expand** link is chosen, the number of articles returned decreases; this also may decrease the number of returns with full text available.

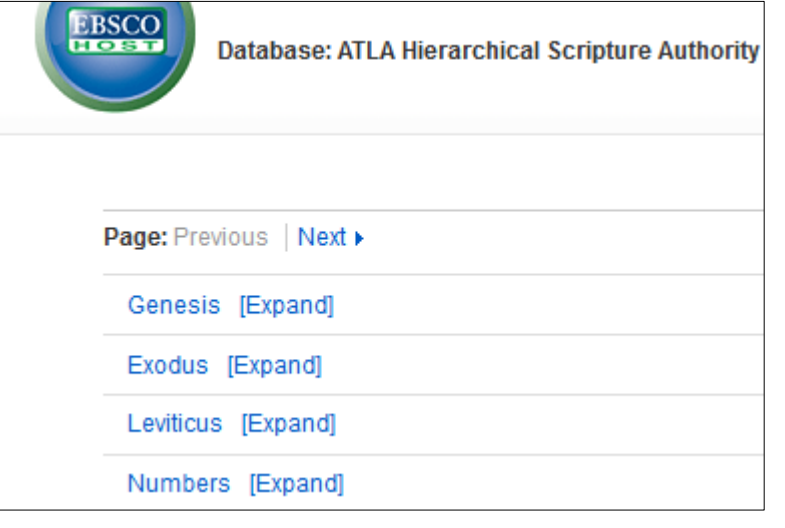

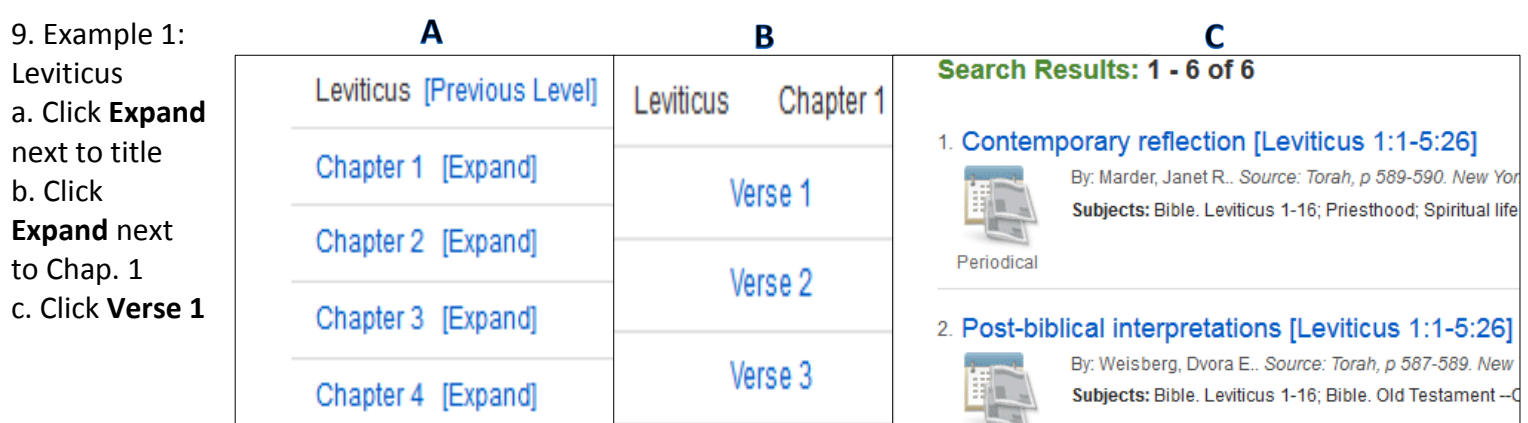

6 articles were returned with only 1 full-text available.

10. Start a wide search and then narrow the

Example 2: Click **Scriptures** tab and click on title of Leviticus. 632 articles were returned.

results with limiters.

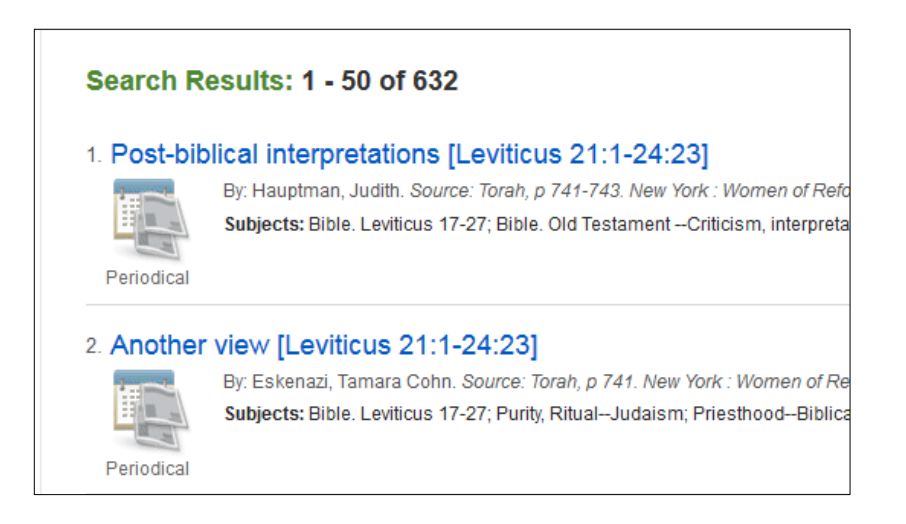

11. Narrow results by clicking on checkboxes for **Full Text** and **Scholarly (Peer Reviewed) Journals.** 145 fulltext articles are returned.

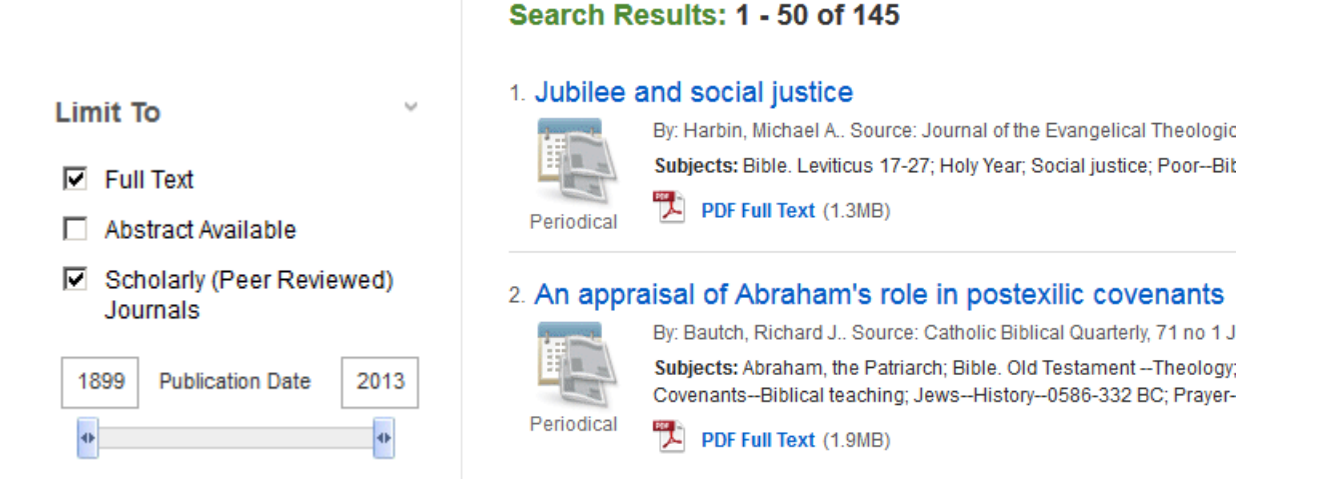

Note: If an article does not have a PDF or HTML attachment, the article may be found in the library's vast print periodical collection. Please see a librarian for more information on how to search/ locate print periodicals.

Questions? Contact the library: [sage@nbts.edu](mailto:sage@nbts.edu) or (732) 247-5243